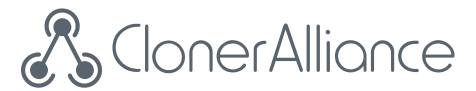

# **ClonerAlliance ViewLite AV User Manual**

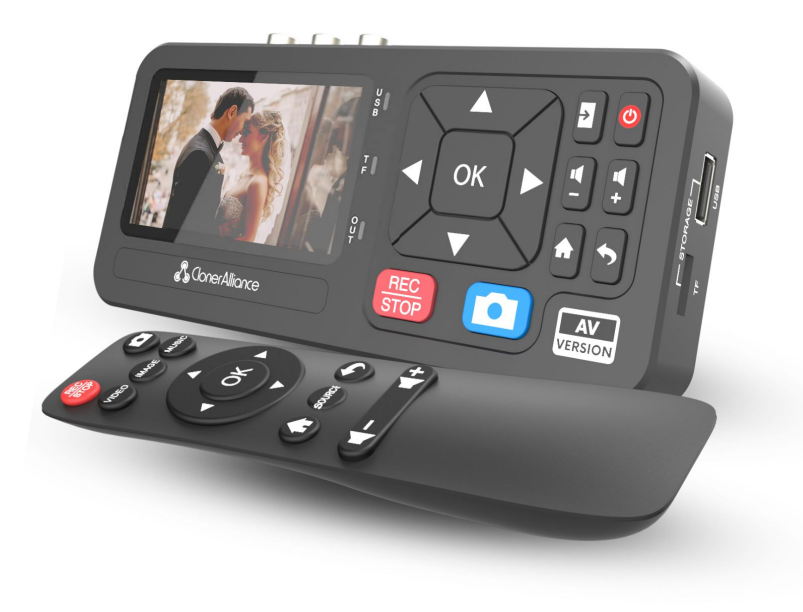

### **ClonerAlliance ViewLite AV User Manual**

This documentation describes how to use ClonerAlliance ViewLite AV (Model: CA-996VL) device.

# **Copyright Notice**

Copyright © ClonerAlliance Inc. All rights reserved.

### **Documentation Version 1.0.1**

No part of this publication may be reproduced, transmitted, transcribed, stored in a retrieval system, or translated into any language or computer language, in any form or by any means, electronic, mechanical, magnetic, optical, chemical, manual, or otherwise, without the prior written permission of ClonerAlliance Inc.

### **Trademarks**

ClonerAlliance is a registered trademark of ClonerAlliance Inc.

# **Safety Notices**

**Before using ClonerAlliance ViewLite AV, please ensure that you read and understand the safety precautions below:**

- 1. Do not attempt to open the case of ClonerAlliance ViewLite AV or modify it in any way, as this will void the warranty.
- 2. Keep ClonerAlliance ViewLite AV away from water and other liquids, as this may cause the unit to malfunction.
- 3. ClonerAlliance ViewLite AV may become warm during use. This does not indicate malfunction.
- 4. Do not place heavy objects on ClonerAlliance ViewLite AV, as this may cause the unit to overheat and malfunction.
- 5. If the exterior of ClonerAlliance ViewLite AV requires cleaning, wipe it with a soft dry cloth.
- 6. Do not dispose of the unit via conventional domestic waste.

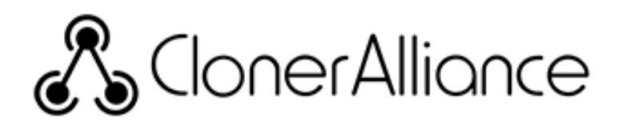

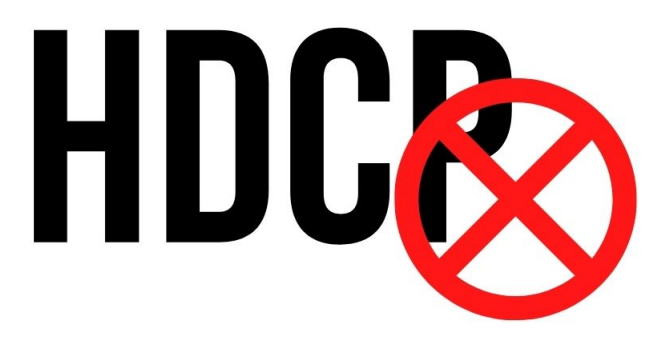

# **Warning:**

All ClonerAlliance products do NOT support to display or capture HDCP protected content.

According to the DMCA (Digital Millennium Copyright Act, 17 U.S.C. § 1201), it is illegal to bypass the HDCP protection by using HDMI capture devices.

If you violate the above laws, you may face a lawsuit.

# **CONTENTS**

### **1 [Getting Started](#page-33-0)**

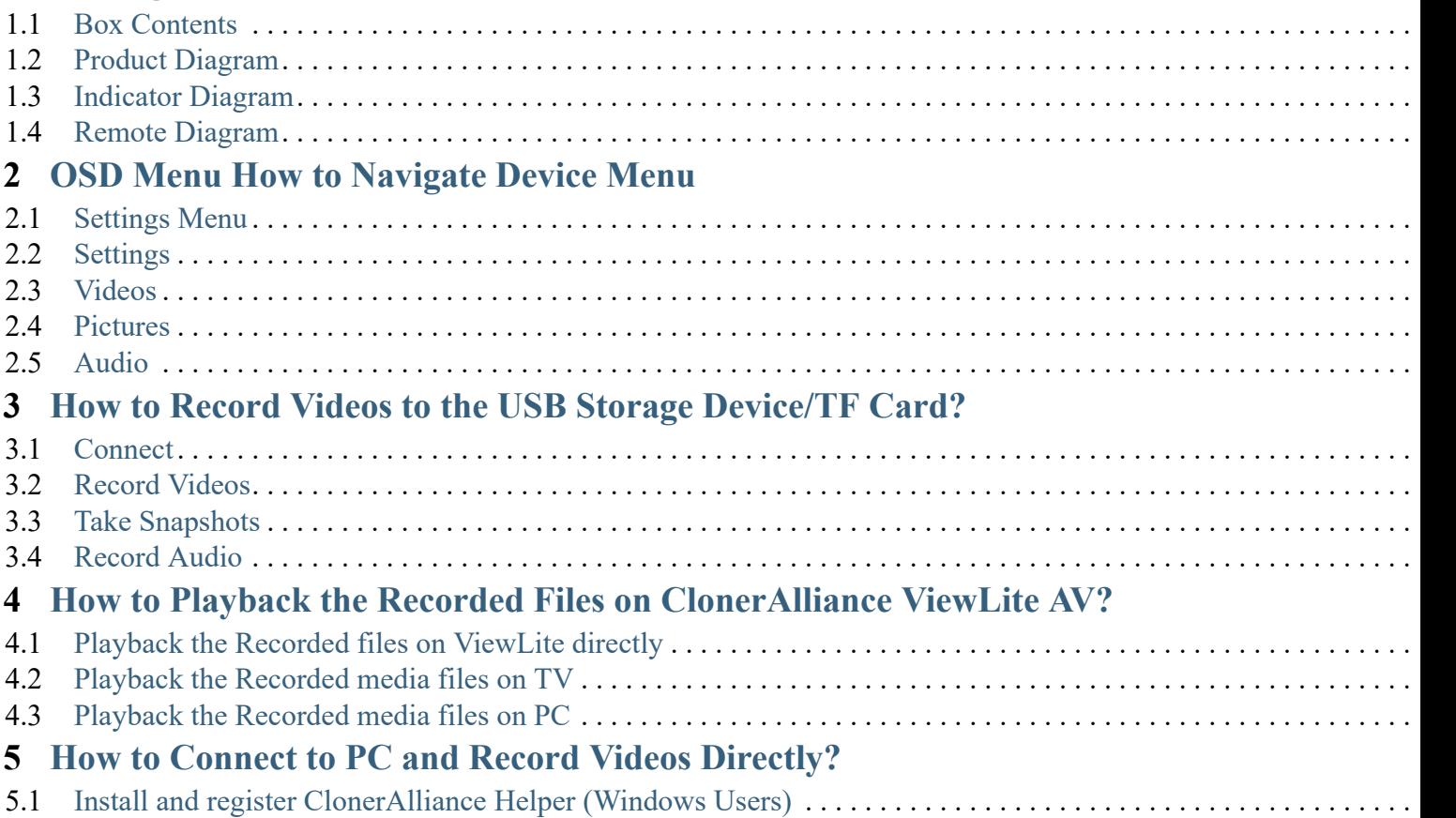

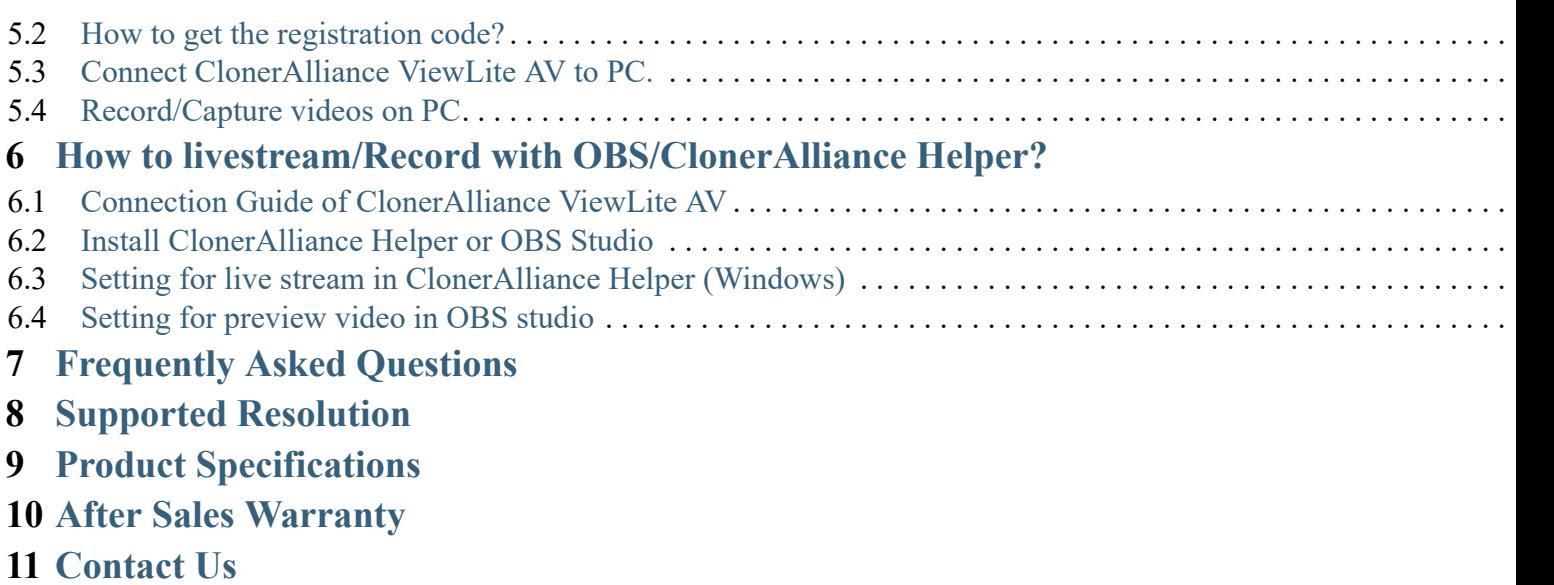

### **12 Disclaimer**

# GETTING STARTED

# 1.1 Box Contents

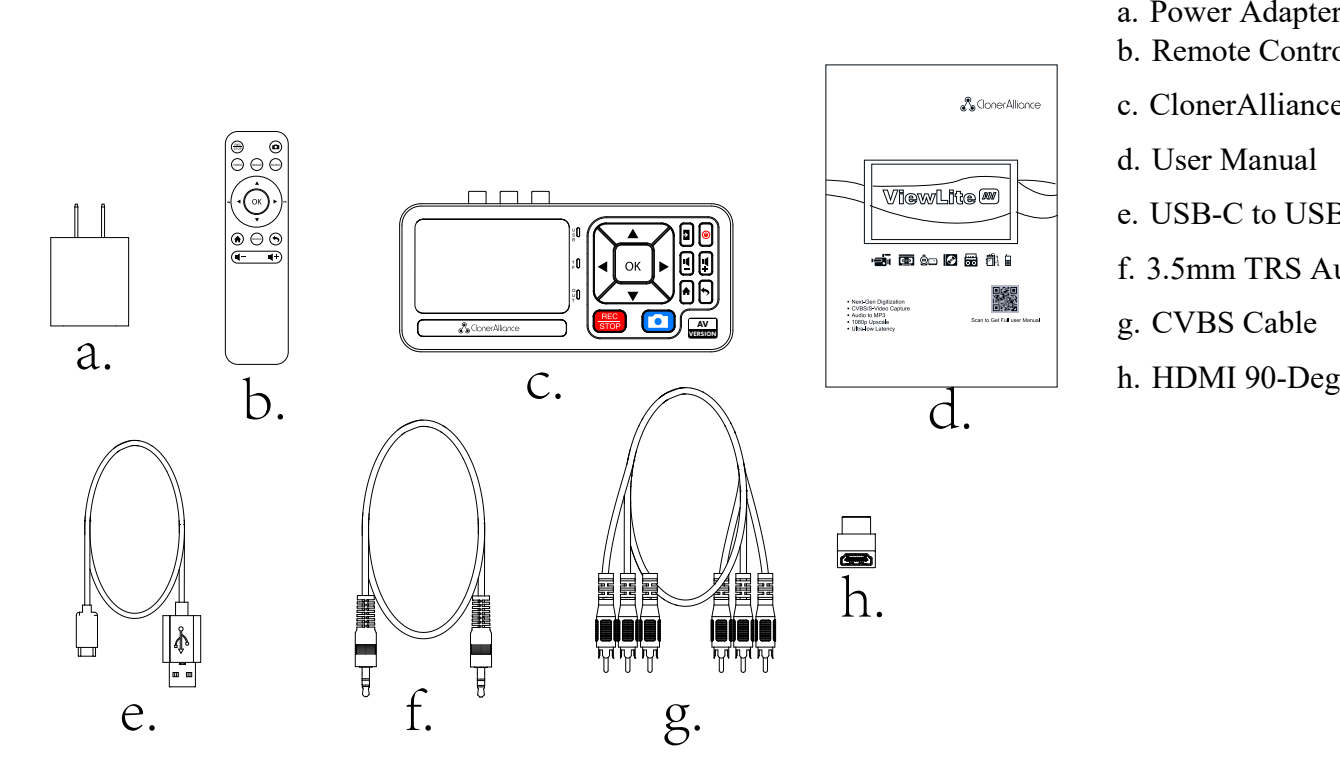

- 
- b. Remote Control
- c. ClonerAlliance ViewLite AV
- d. User Manual
- e. USB-C to USB-A Cable
- f. 3.5mm TRS Audio Cable
- g. CVBS Cable
- h. HDMI 90-Degree Adapter

### 1.2 Product Diagram

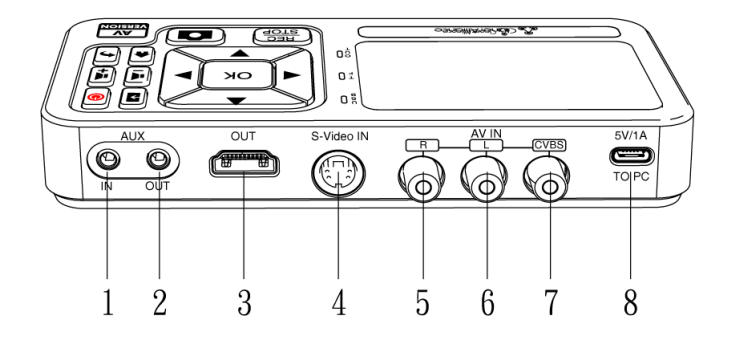

- 1. AUX IN: Aux inputs
- 2. AUX OUT: Aux outputs
- 3. OUT: Connect an HDMI cable between ClonerAlliance ViewLite AV and TV.
- 4. S-Video IN: S-Video input
- 5. R: Right Audio inputs
- 6. L: Left Audio inputs
- 7. CVBS: CVBS inputs
- 8. 5V/1A/To PC: Connect the 5V/1A power adapter/Connect to PC via USB-C to USB-A Cable.

#### 1.2. Product Diagram 2

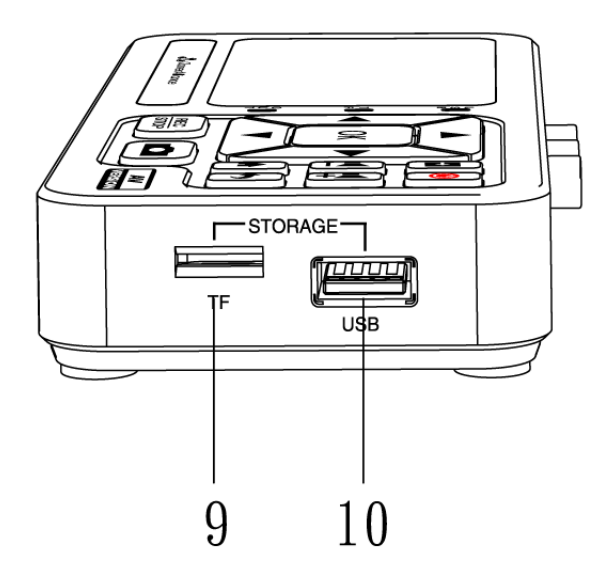

9. TF: Insert TF Card.

10. USB: Insert a USB flash drive or mobile hard disk and record videos to this storage medium.

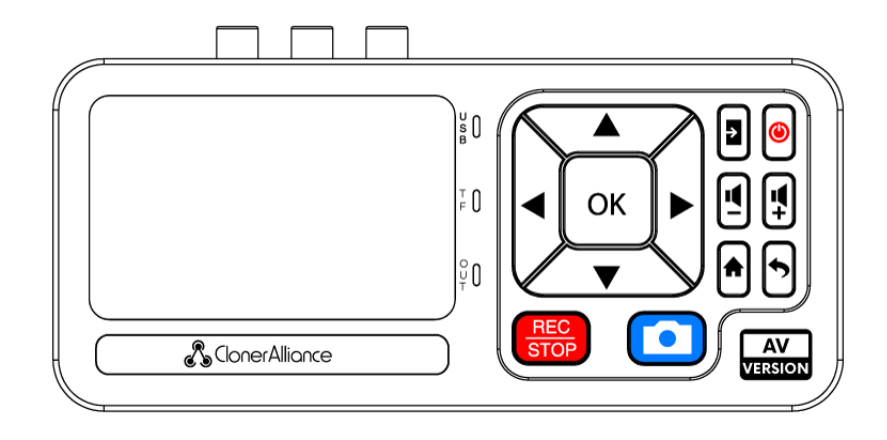

- $\cdot$   $\Box$  Switch input sources
- $\cdot \text{ } \textcircled{\tiny{\textcircled{\tiny{1}}}}$  LCD On/Off switch
- **Speaker volume down**
- $\bigoplus$  Speaker volume up
- Show the menu to change settings
- Backward button
- $s<sub>TOP</sub>$  Start/Stop recording
- Take a snapshot
- $\cdot$   $\overline{\blacktriangleleft}$   $\overline{\blacktriangledown}$  Make selections
- **ID** Fast-forward and fast-backward
- $\cdot$   $\sqrt{\frac{OK}{C}}$  Confirm button or Go fullscreen while playing back files

## 1.3 Indicator Diagram

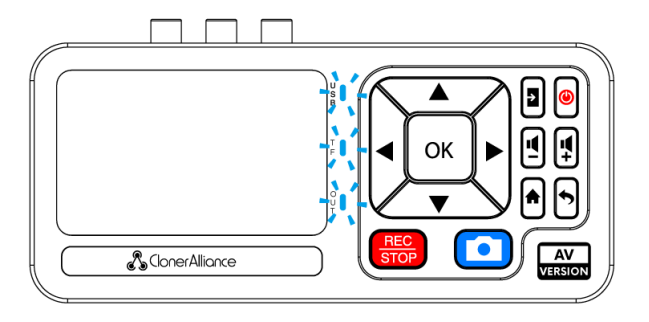

#### USB Indicator

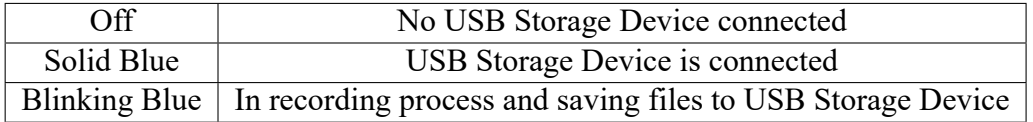

TF Indicator

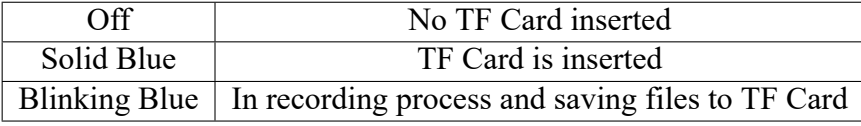

#### OUT Indicator

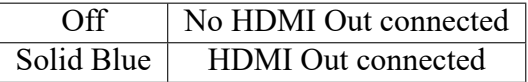

### 1.3. Indicator Diagram 5

### 1.4 Remote Diagram

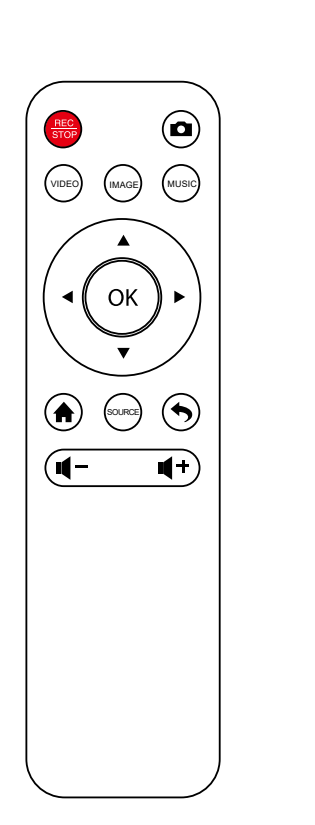

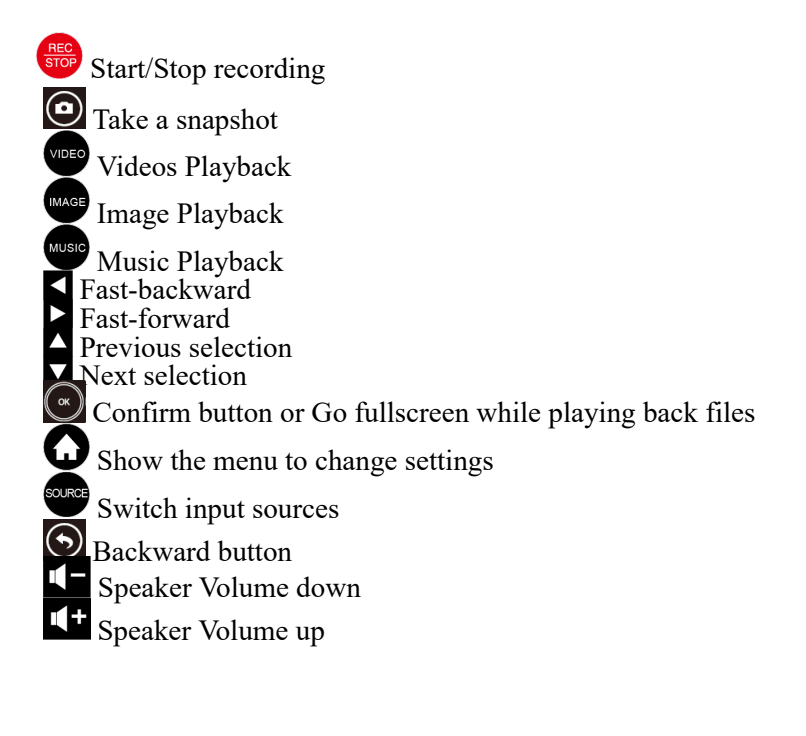

Tips: The remote control is powered by 2 AAA batteries which are not included and need to be purchased independently.

# **OSD MENU HOW TO NAVIGATE DEVICE MENU** [2.1](#page-13-0) [Set](#page-15-0)[tings](#page-16-0) [Me](#page-17-0)nu

You can use the remote or the control panel of ClonerAlliance ViewLite AV to adjust settings. Please press  $\bigodot$  button to show up the Settings Menu.

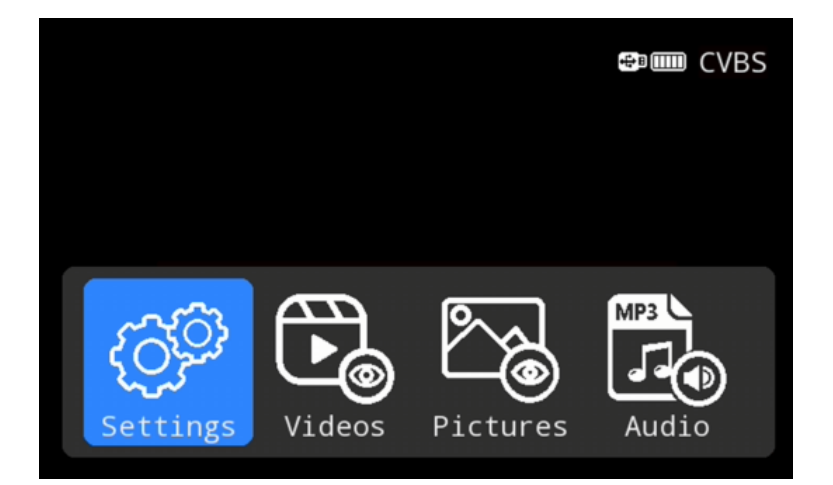

There are four categories of settings:

*Settings*, *Videos*, *Pictures*, *Audio*

Press the right and left arrows to choose a setting category.

# <span id="page-13-0"></span>2.2 Settings

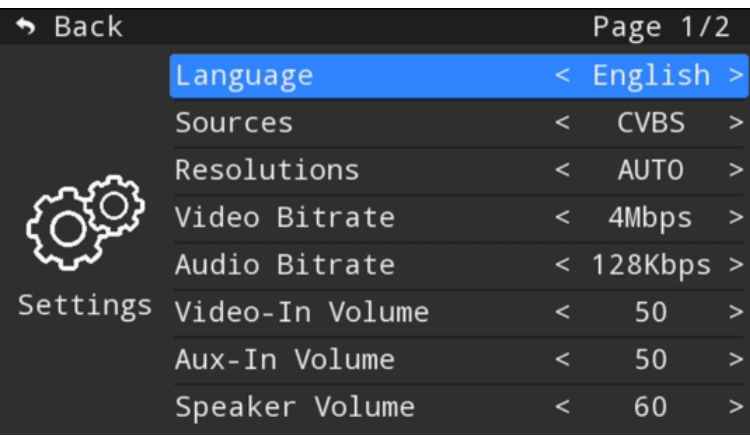

- Language
	- **–** Language: English, Japanese and Italian are available.
- Sources
	- **–** CVBS: Change source input signal to CVBS.
	- **–** S-Video: Change source input signal to S-Video.
	- **–** Aux: Change source input signal to Aux.
- Resolutions
	- **–** Auto: Recording at 720x480p30(NTSC) or 720x576p25(PAL)
	- **–** 1080p: Recording at 1920x1080p30(NTSC) or 1920x1080p25(PAL)
- Video Bitrate
	- **–** Video Bitrate: 4Mbps, 6Mbps, 8Mbps
		- The Video Bitrate can be set, the compression bitrate is related to the video compression format and resolution.
- Audio Bitrate
	- **–** Audio Bitrate: 128Kbps, 192Kbps, 320Kbps
		- TIP: The Audio bitrate can be set.
- Video-In Volume
	- **–** Video-In Volume: Adjust source video's volume.
- Aux-In Volume
	- **–** Adjust aux's volume.
- Speaker Volume
	- **–** Adjust speaker's volume.

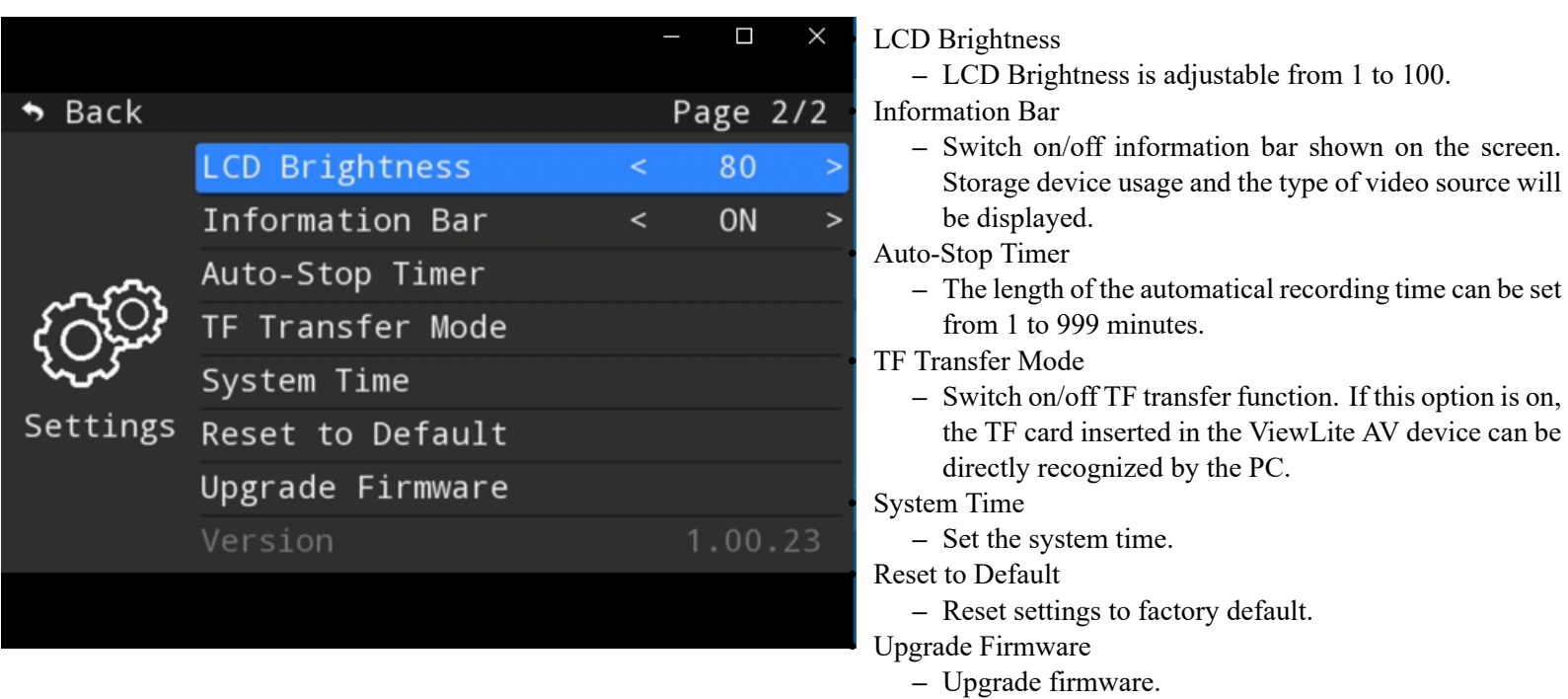

• Version

**–** Show the firmware version.

### <span id="page-15-0"></span>2.3 Videos

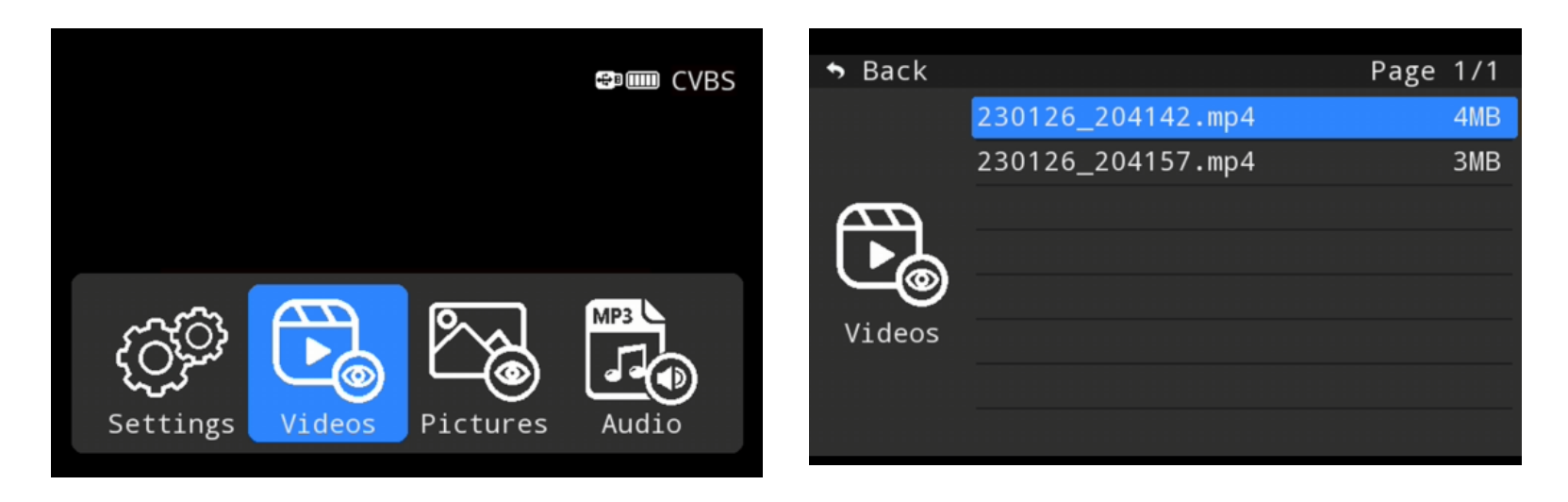

Press the right and left arrows to choose "Videos" category Choose the file you want to playback. Press "OK" button to enter fullscreen mode.

### <span id="page-16-0"></span>2.4 Pictures

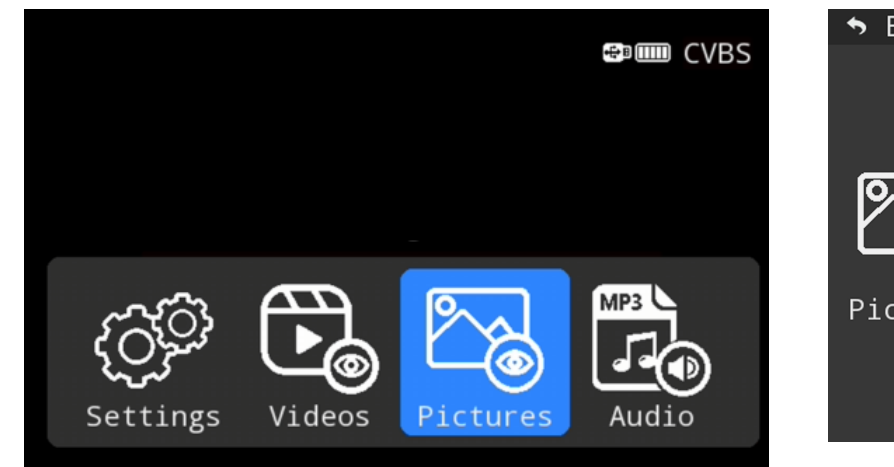

Press the right and left arrows to choose "Pictures" category

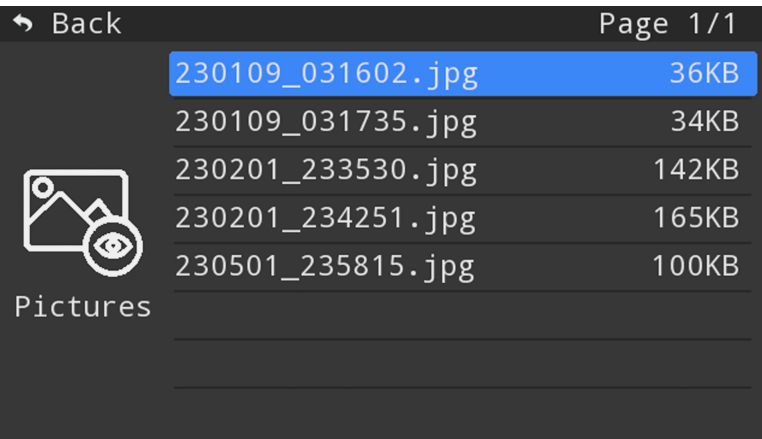

• Press the up and down arrows to choose the picture you want to playback.

## <span id="page-17-0"></span>2.5 Audio

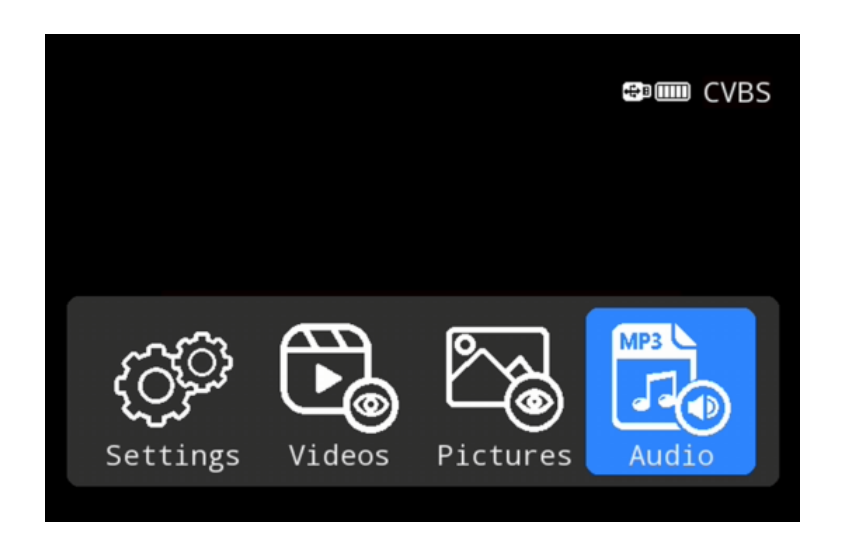

Press the right and left arrows to choose "Audio" category

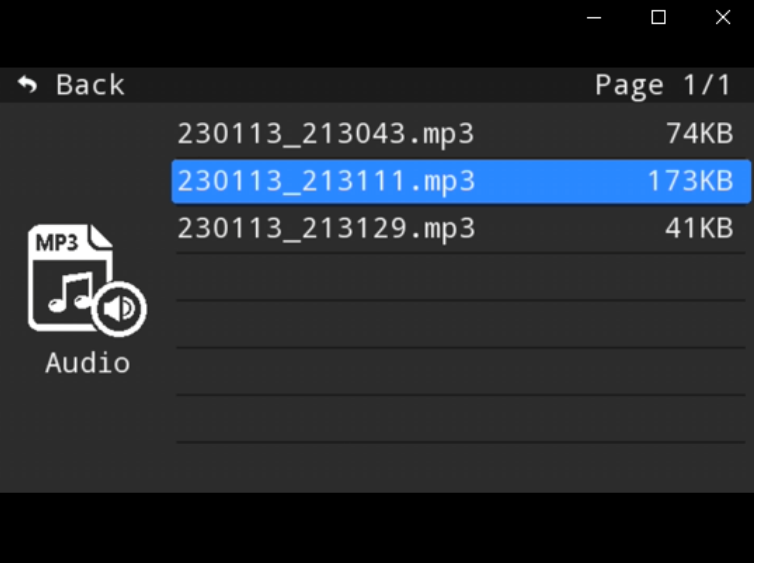

• Press the up and down arrows to choose the audio file you want to playback.

# HOW TO RECORD VIDEOS TO THE USB STORAGE DEVICE/TF CARD?

# 3.1 Connect

- 1. Connect the video player to CVBS or S-video port on ClonerAlliance ViewLite AV via cable. After connections, please press the
	- "Source" button on the remote or  $\Box$  on ViewLite AV device to select the correct input signal.
- 2. Insert the USB storage device or TF Card into ClonerAlliance ViewLite AV.
- 3. Plug the power adapter into the power socket and plug the other end into the 5V/1A port of ClonerAlliance ViewLite AV.
- 4. Power on ClonerAlliance ViewLite AV after all devices and cables are well-connected.

#### **Tips:**

If you want to monitor the output image on TV, you can connect ClonerAlliance ViewLite AV from OUT port to TV via an HDMI cable. Please note that the output image will either display on the screen of ClonerAlliance ViewLite AV or the TV, it can NOT display on both at the same time.

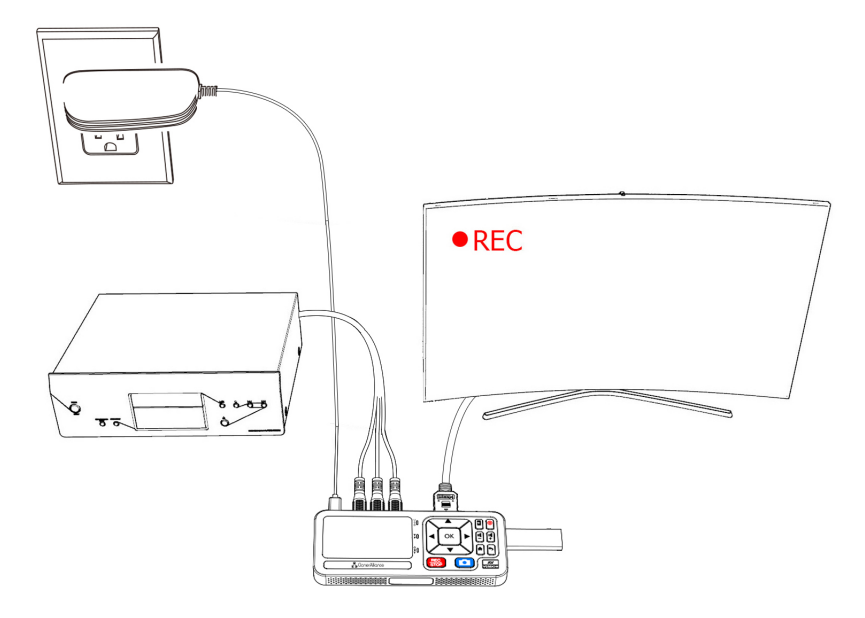

#### **Tips:**

When recording to USB storage devices, please use a premium USB flash drive or mobile hard disk with high speed to avoid unexpected problems such as file loss.

# 3.2 Record Videos

You can select to use the function buttons on ClonerAlliance ViewLite AV to record or use the remote of ClonerAlliance ViewLite AV to record. Please check out details below.

- Record videos with the buttons on ClonerAlliance ViewLite AV
- 1. Power on all devices, the video image from the video player will be displayed on the screen of ClonerAlliance ViewLite AV. If a TV is connected to the OUT port of ClonerAlliance ViewLite AV, then the video will be displayed on the TV.
- 2. Before recording, please make sure that you have inserted a USB storage device or TF card to ClonerAlliance ViewLite AV device.

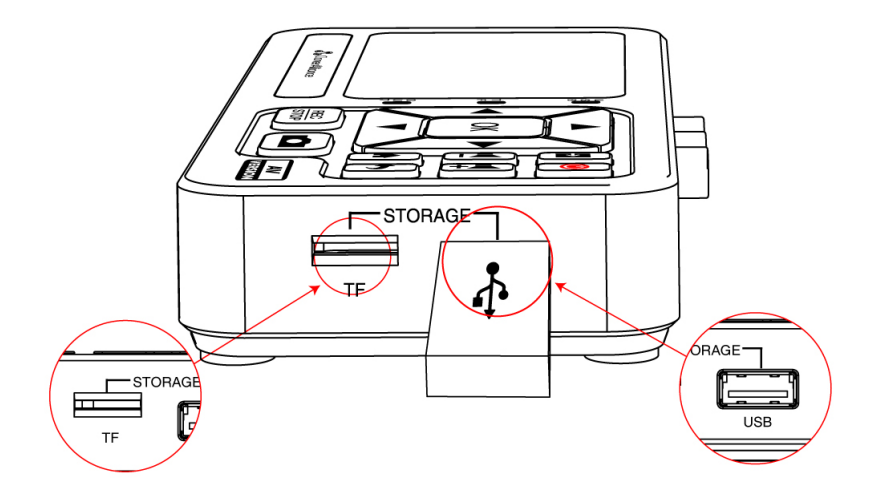

3. Press the Rec/Stop button on ClonerAlliance ViewLite AV, then the storage LED will blink blue, which indicates ClonerAlliance ViewLite AV is in the process of recording.

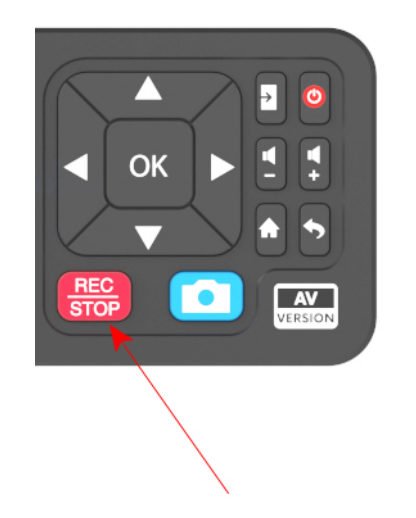

- 4. Press the Rec/Stop button again on ClonerAlliance ViewLite AV, check the status of storage indicators, when the LED turns to solid blue, it indicates the videos have been saved.
- 5. You can playback the recorded files on ClonerAlliance ViewLite AV directly or on a PC or on a smart TV.
- Record videos with the remote included with ClonerAlliance ViewLite AV
- 1. Power on all devices, the video image from the video player will be displayed on the screen of ClonerAlliance ViewLite AV. If a TV is connected to the OUT port of ClonerAlliance ViewLite AV, then the video will be displayed on the TV.
- 2. Before recording, please make sure that you have inserted a USB storage device or TF card to ClonerAlliance ViewLite AV device.

#### 3.2. Record Videos 17

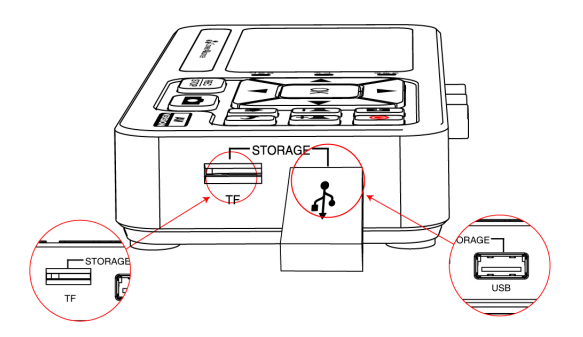

3. Press the Rec/Stop button on the Remote of ClonerAlliance ViewLite AV, then the storage LED will blink blue, which indicates ClonerAlliance ViewLite AV is in the process of recording.

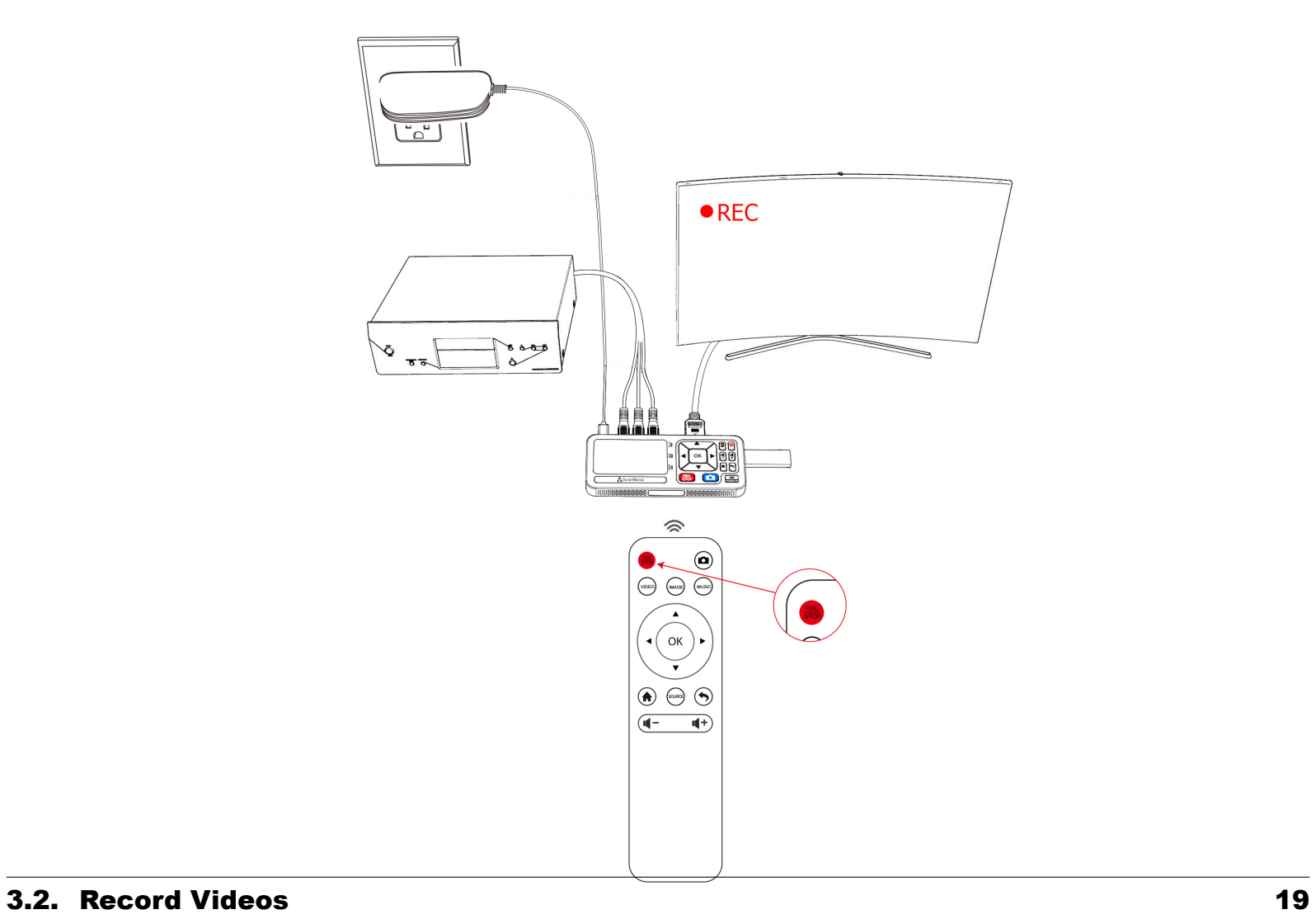

- 4. During recording process, you can adjust the volume of CVBS or S-Video IN by pressing the volume increase/decrease button on ClonerAlliance ViewLite AV or the Remote at any time.
- 5. Press the Rec/Stop button on ClonerAlliance ViewLite AV remote, check the status of storage indicators, when the LED turns to solid blue, it indicates the videos have been saved.
- 6. You can playback the recorded files on ClonerAlliance ViewLite AV directly or on PC or on a smart TV.

Note: DO NOT remove the USB storage drive/TF card from ClonerAlliance ViewLite AV in the process of recording (Storage indicator flashing Blue indicates it's still in the process of recording.)

## 3.3 Take Snapshots

Method 1. Using the Remote included with ClonerAlliance ViewLite AV to take a snapshot.

Press  $\bigodot$  on the remote control to take a snapshot.

Method 2. Using the snapshot button on ClonerAlliance ViewLite AV to take a snapshot. FYI. Image format: JPG

You can playback the snapshots on ClonerAlliance ViewLite AV directly or on PC or on smart TV.

### 3.4 Record Audio

ClonerAlliance ViewLite AV can record audio as MP3 files. You can connect your audio source device such as magnetic tape drive and cell phones to ClonerAlliance ViewLite AV with 3.5mm audio cable.

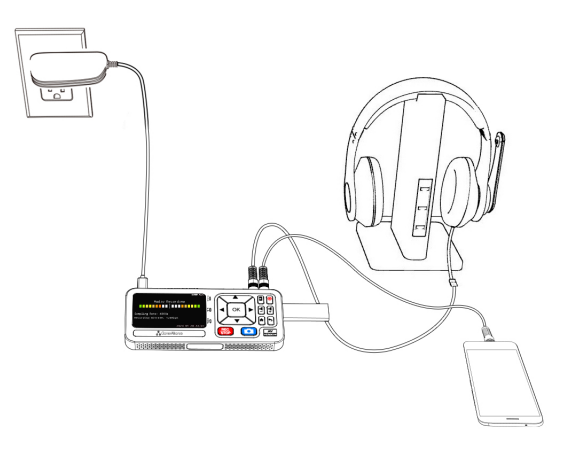

After connected audio source device to "Aux in" socket, please also choose "Aux" as source in menu settings. Then click "Rec/Stop" to start recording, it will save your file as MP3.

# HOW TO PLAYBACK THE RECORDED FILES ON CLONERALLIANCE VIEWLITE AV?

### 4.1 Playback the Recorded files on ViewLite directly

- Connect
- 1. Plug the USB storage device or TF card into the "Storage"port of ClonerAlliance ViewLite AV.
- 2. Plug the power adapter into the power socket and plug the other end into the 5V/1A port of ClonerAlliance ViewLite AV.

#### **Note:**

If you use a TV for monitoring during recording videos and you want to playback the recorded files on the TV after recording, please note that the LCD screen of ClonerAlliance ViewLite AV will remain off in the whole process, this is normal and does not indicate a defective unit. The videos can be played either on the screen of ClonerAlliance ViewLite AV or on the TV when these two devices are connected. It can NOT display on both at the same time.

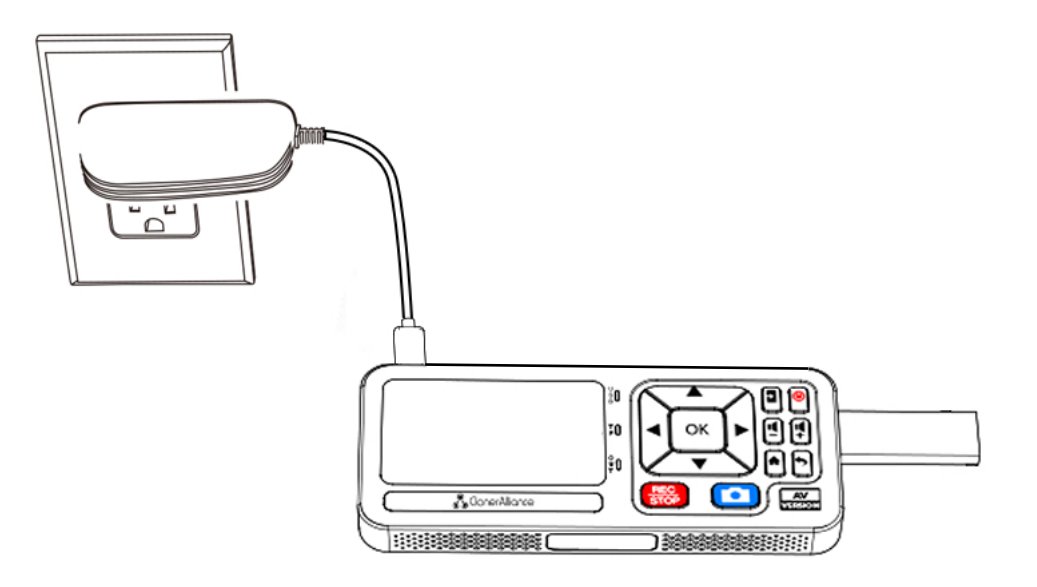

- 1. After inserted the storage device to ClonerAlliance ViewLite AV and powered it up, please press the "VIDEO"/"IMAGE"/" MUSIC" button on the remote of ClonerAlliance ViewLite AV to enter the playback mode.
- 2. You will see the list of the recorded files.

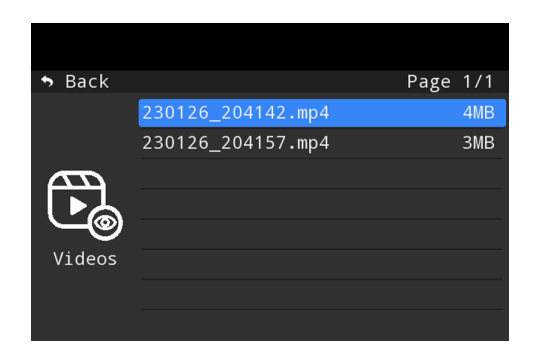

- 3. Select your desired file by using the up and down arrow buttons on the remote control of ViewLite AV. And then press OK to playback the selected video in full screen.
- 4. During playback, you can use up/down/left/right arrow buttons on the remote to choose previous/next/rewind/forward. To go back to "Capture" mode when you are done playing back videos, simply press the "Back" button on the remote several times until you are back in "Capture" mode.

### 4.2 Playback the Recorded media files on TV

- Connect
- 1. Plug the USB flash drive to the USB socket of a smart TV which has built-in media file playback function.
- 2. Power on the smart TV
- Steps
- 1. After files are successfully saved to USB flash drive, plug the USB flash drive to the USB socket of a smart TV which has built-in media file playback function.
- 2. Launch USB device on smart TV, then playback the files ClonerAlliance ViewLite AV recorded.

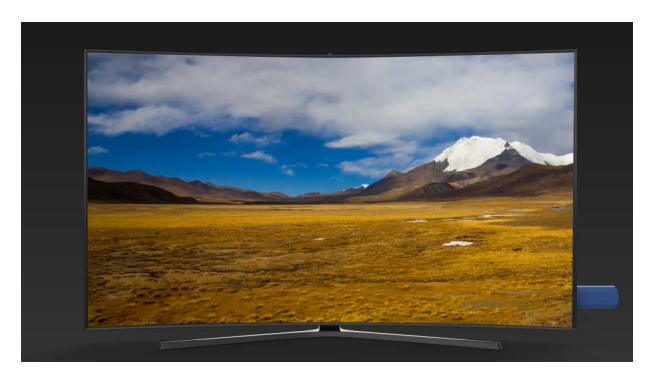

### 4.3 Playback the Recorded media files on PC

For USB storage devices

- 1. Plug the USB storage device to the USB socket of PC.
- 2. Launch USB storage device on PC.

For TF Cards

- View the content through the TF card reader
- 1. Insert the TF card into a card reader
- 2. Plug the TF card reader to the USB socket of PC.
- 3. Launch TF card on PC.
- Playback directly with ClonerAlliance ViewLite AV

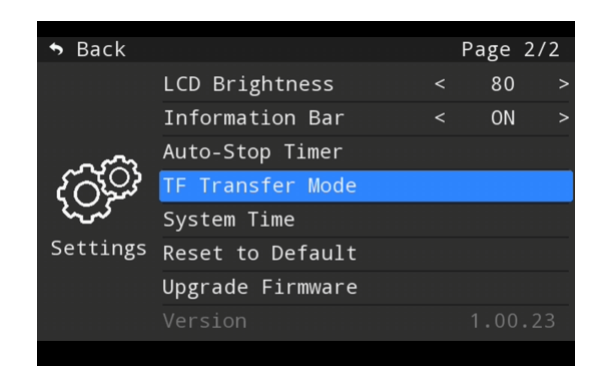

- 1. Enter the menu settings and set "TF Transfer Mode" as "Enable".
- 2. Connect ClonerAlliance ViewLite AV to PC with the USB-C to USB-A cable.
- 3. Now TF card can be recognized by PC directly.

### ClonerAlliance ViewLite AV User Manual

FYI. You may playback the recorded video files with VLC media player. Please download VLC media player software.

If you need to edit the recorded video files with MP4-Cloner, please download MP4-Cloner.

# <span id="page-33-0"></span>HOW TO CONNECT TO PC AND RECORD VIDEOS DIRECTLY 5.1 Install and register ClonerAlliance Helper (Windows Users)

1. Install ClonerAlliance Helper(Windows system software) first.

- Download 32bit ClonerAlliance Helper.
- Download 64bit ClonerAlliance Helper.

### 5.2 How to get the registration code?

Please register ClonerAlliance Helper first before using, otherwise there is a watermark when you use the trial version. Launch Cloner-Alliance Helper. Click "Input registration code" button in the auto pop-up Register window. Fill in your proper email address, real nan and code. Then click "Register" to finish the registration.

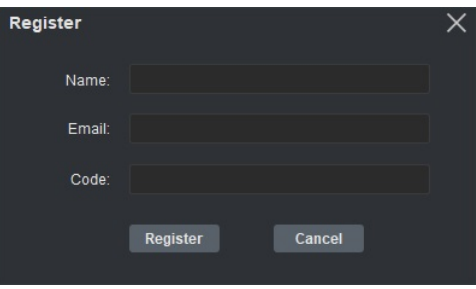

### **ClonerAlliance ViewLite AV User Manua**

Scan the QR code below or visit https://www.cloner-alliance.com/register/ to get your registration code of ClonerAlliance Helper. T S/N of ClonerAlliance ViewLite AV is in the form of CAXXXXXXXX.

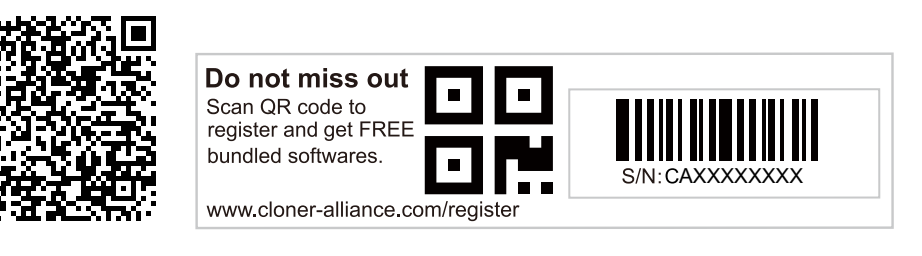

(a) Click.Here

If you get trouble in the process(server issue), don't be discouraged, just email us with your S/N and order ID. Our support will sen you the code directly(in 18 hours).

For more details about registering ClonerAlliance Helper, visit How to register ClonerAlliance Helper? to read step-by-step instruction

There is a free bundled software ClonerAlliance AI Video Enhancer, which is a software that enhances video quality through AI algorithm It can repair the noise in old videos, and improve image resolution, bitrate, etc. It will help a lot. You can click here to download ClonerAlliance AI video enhancer.

ClonerAlliance AI Video Enhancer does not require a separate registration. Instead, it is registered at the same time as the ClonerAlliance Helper software.

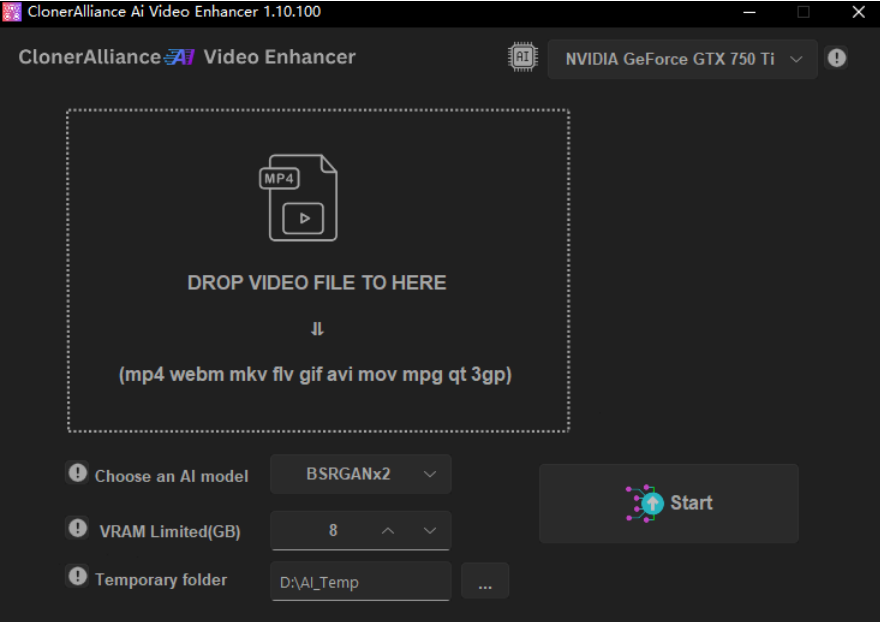

ClonerAlliance AI Video Enhancer is a powerful software that leverages the power of BSRGAN Artificial Intelligence to enhance, enlarge, and reduce noise in both photographs and videos.

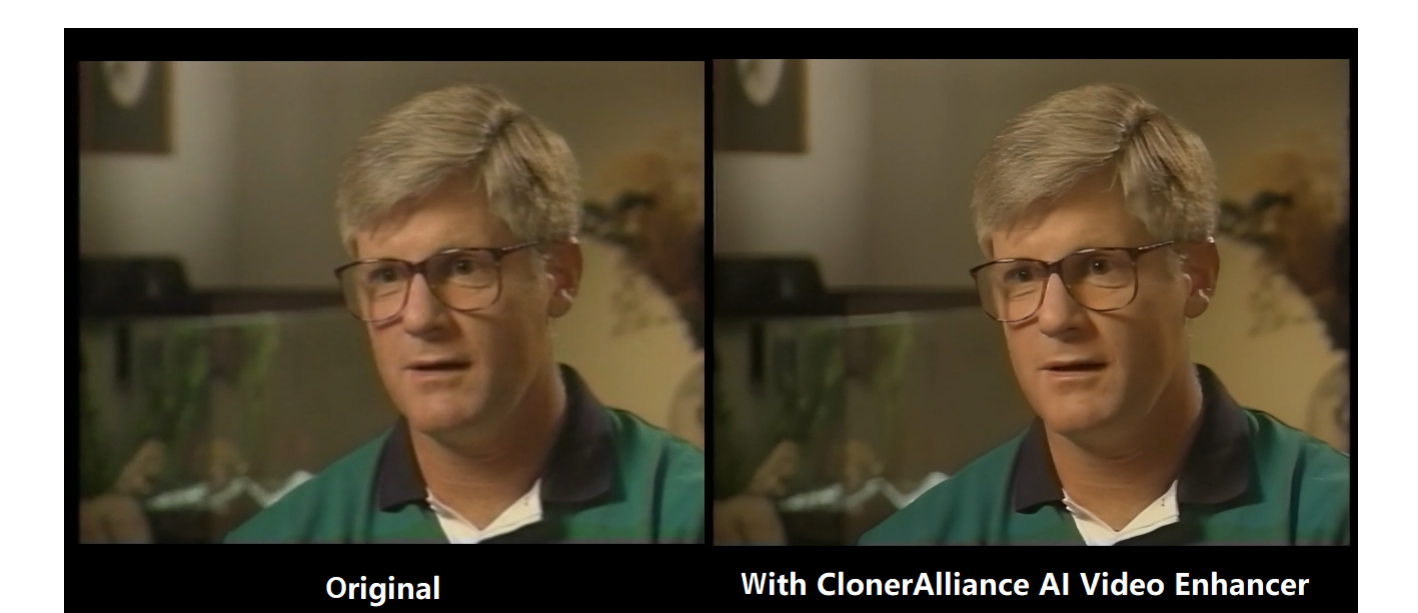

#### **ClonerAlliance ViewLite AV User Manua**

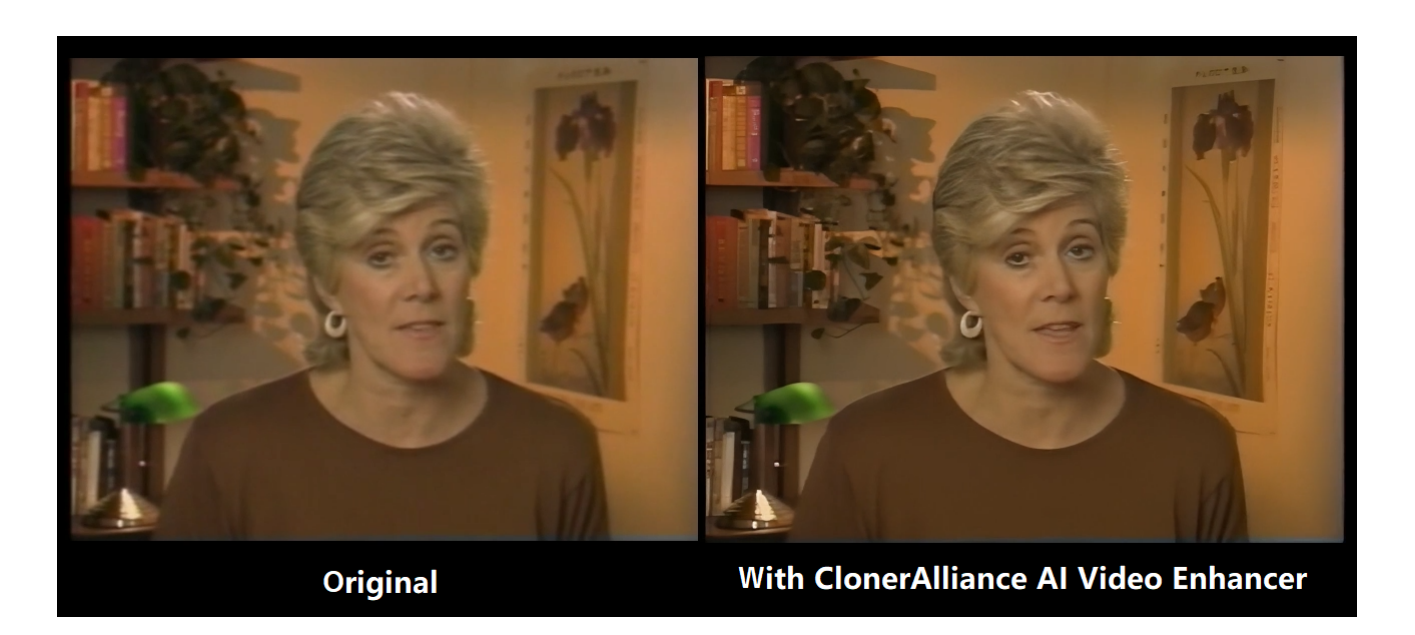

Besides that, we also offer you a video editing software MP4-Cloner, which enables you to trim, combine, convert and burn the record MP4 files. You can visit Knowledgebase of MP4-Cloner Software for more details. Both software are totally free for the users of ClonerAlliance ViewLite AV. After you register ClonerAlliance Helper on your Windows PC, MP4-Cloner will be automatically register when you run it.

### 5.3 Connect ClonerAlliance ViewLite AV to PC.

- 1. Connect the video player to the CVBS/S-Video port on ClonerAlliance ViewLite AV. After connections, please press  $\boxed{2}$  on ViewLite AV device to select the correct input signal.
- 2. Connect the USB-A to type C cable between the "To PC" port of ClonerAlliance ViewLite AV and the USB port of PC.

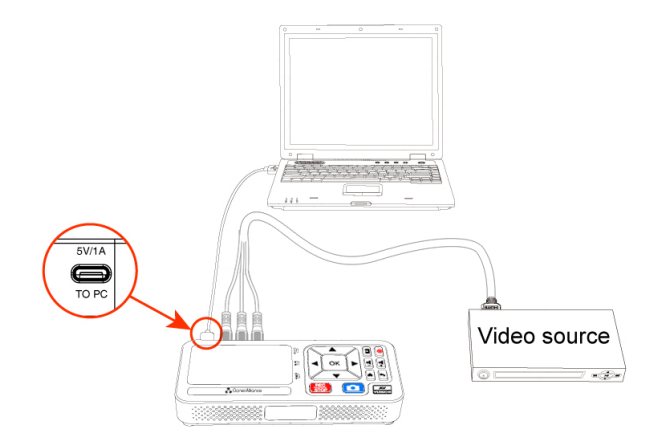

After all devices have been connected properly, please power on all connected devices. The Windows operating system will prompt "Found a new hardware" and install the driver automatically. Please make sure ClonerAlliance ViewLite AV is connected successfully and"Audio/Video streaming"appears in the Device Manager (Right-click My Computer – Manage – System Tools – Device Manager).

If "Audio/Video streaming" doesn't appear in the list, please re-connect ClonerAlliance ViewLite AV and try again.

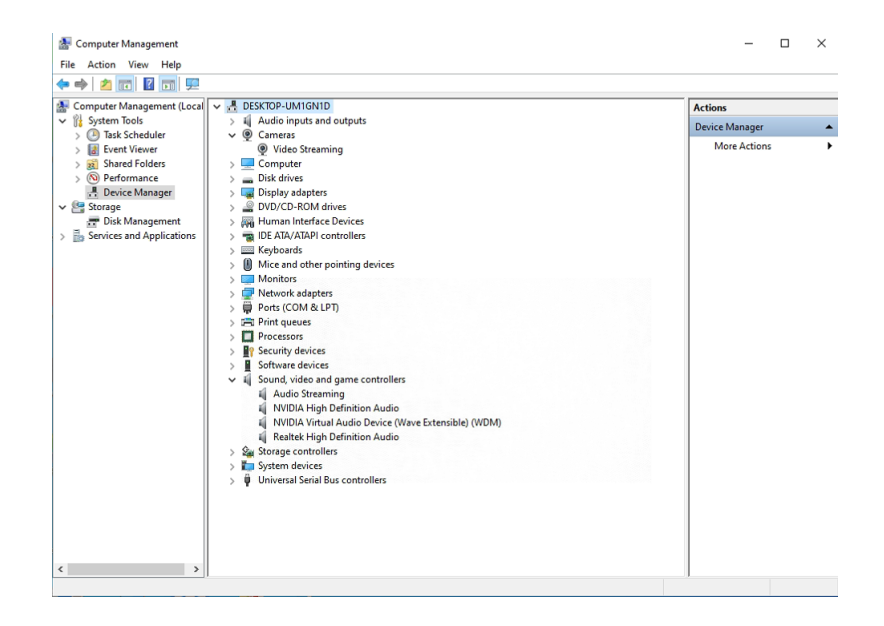

## 5.4 Record/Capture videos on PC

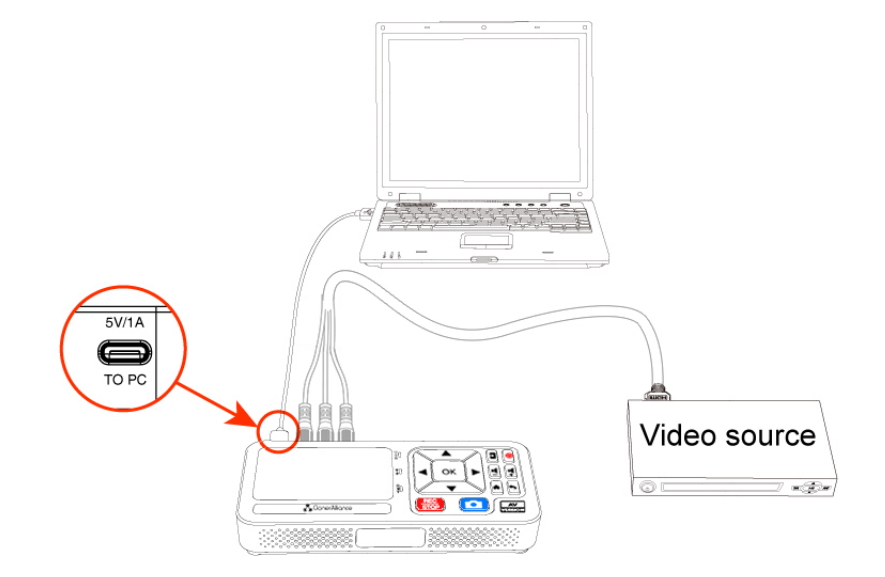

- 1. After all devices are connected properly, power on the video source device and launch ClonerAlliance Helper on PC.
- 2. If everything is ok, and you will see the image of the video source as below:

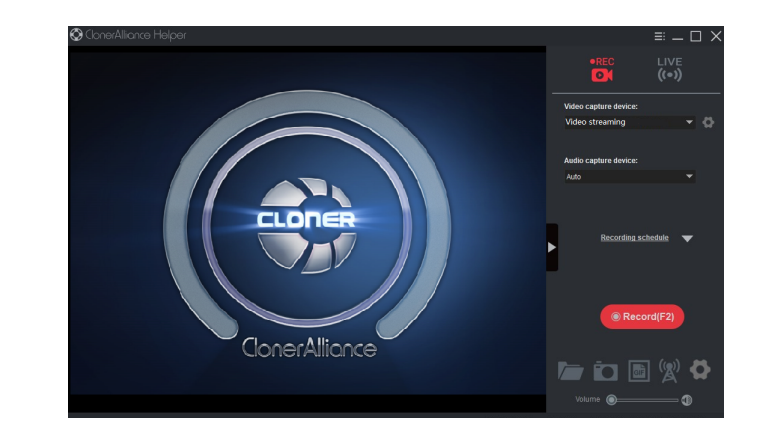

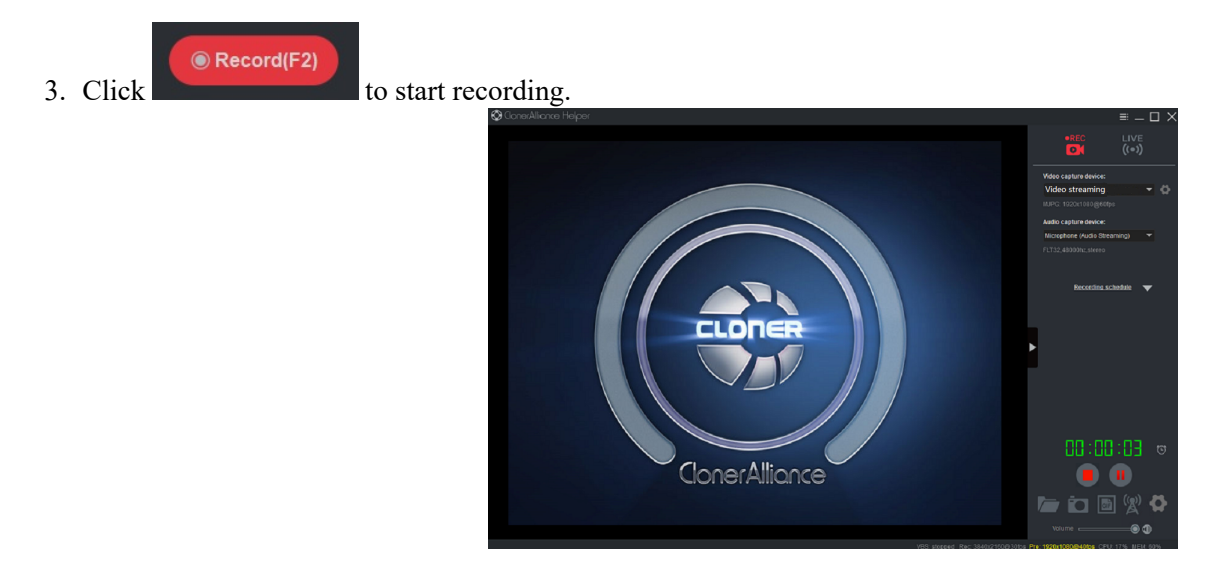

Software interfaces may vary depending on the version.

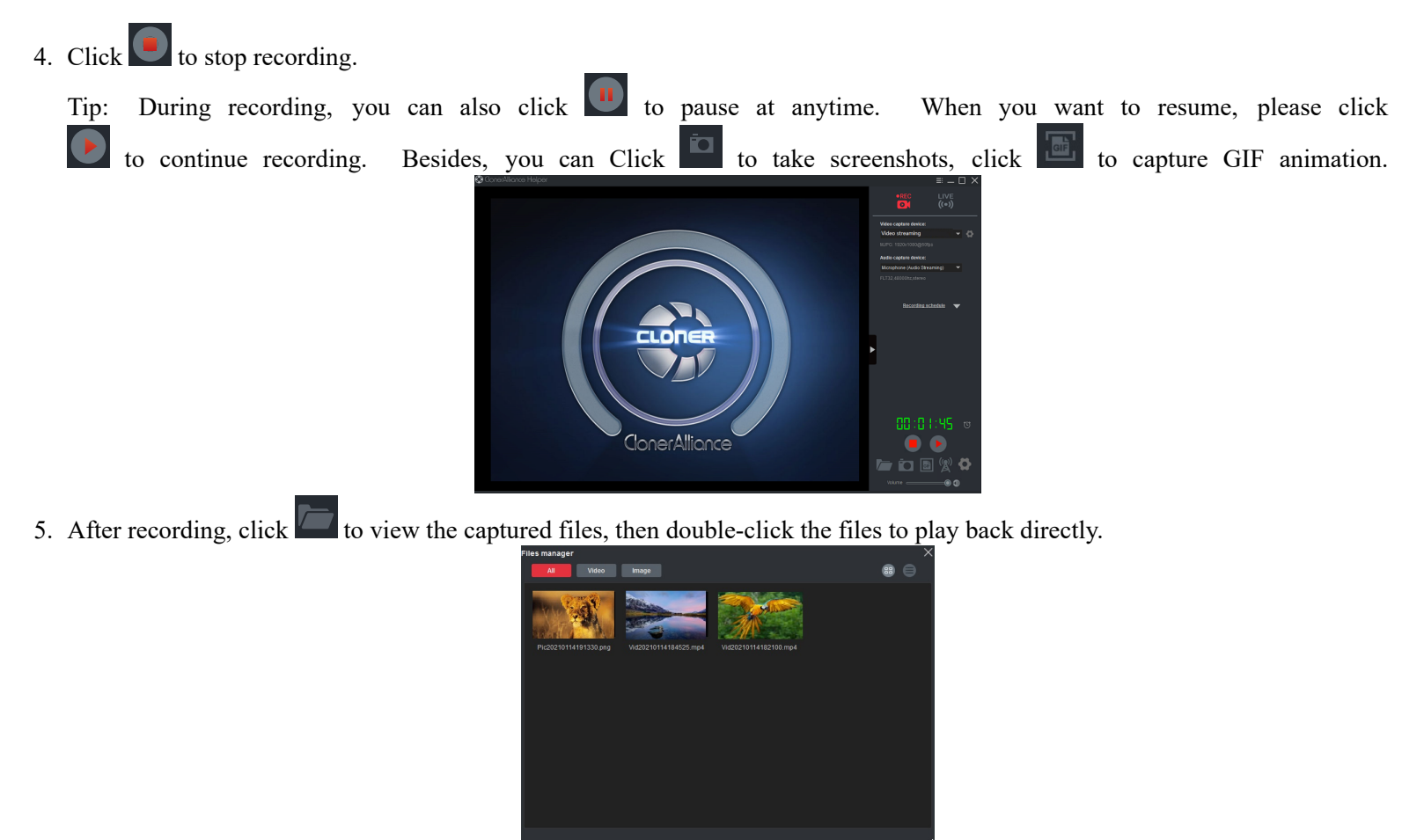

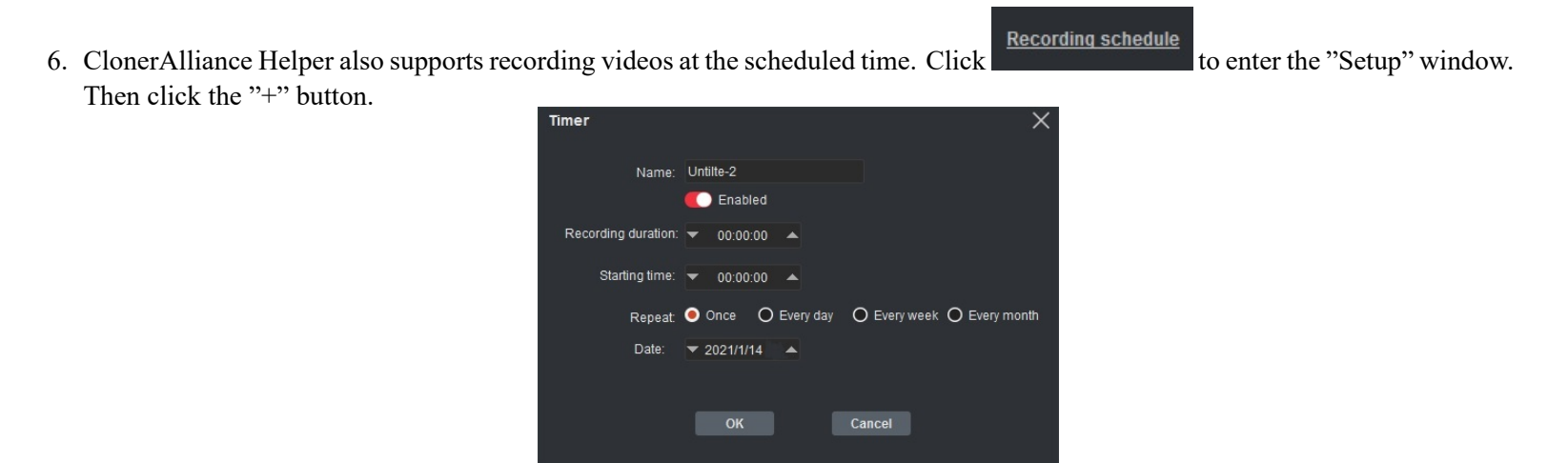

Please enable schedule recording first, and set the recording duration, starting time and repeat mode for schedule recording. Then click "OK". Then videos will be recorded automatically at the scheduled time.

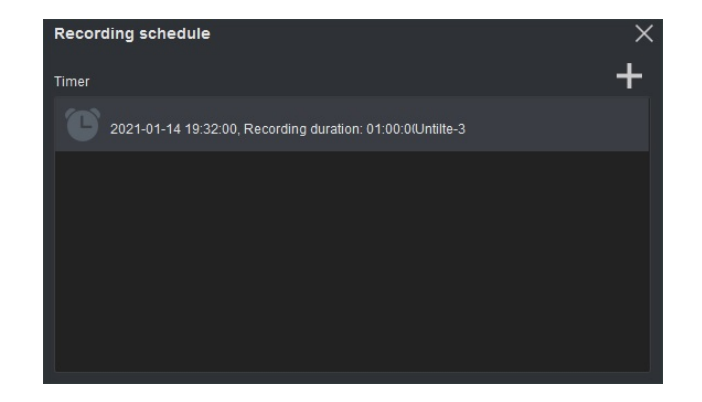

# HOW TO LIVESTREAM/RECORD WITH OBS/CLONERALLIANCE HELPER?

You can use ClonerAlliance Helper together with ClonerAlliance ViewLite AV to preview/record/livestream videos, or you can also use OBS Studio, which is a popular open source software for video recording and live streaming.

# 6.1 Connection Guide of ClonerAlliance ViewLite AV

- 1. Connect the video player to CVBS/S-Video port on ClonerAlliance ViewLite AV via CVBS/S-Video cable. After connections, please press  $\Box$  on ViewLite AV device to select the correct input signal.
- 2. Connect the USB-A to type C cable between the "To PC" port and the USB port of PC.

### 6.2 Install ClonerAlliance Helper or OBS Studio

For Windows users, ClonerAlliance Helper or third party software like OBS, VLC, etc. can be used with ClonerAlliance ViewLite AV. Please be aware that ClonerAlliance ViewLite AV doesn't support Linux or Mac for now.

You may make a selection according to your own demand.

# 6.3 Setting for live stream in ClonerAlliance Helper (Windows)

1. Install and register ClonerAlliance Helper first. Then run it on your computer. See details about *Install and register ClonerAlliance Helper (Windows Users)*

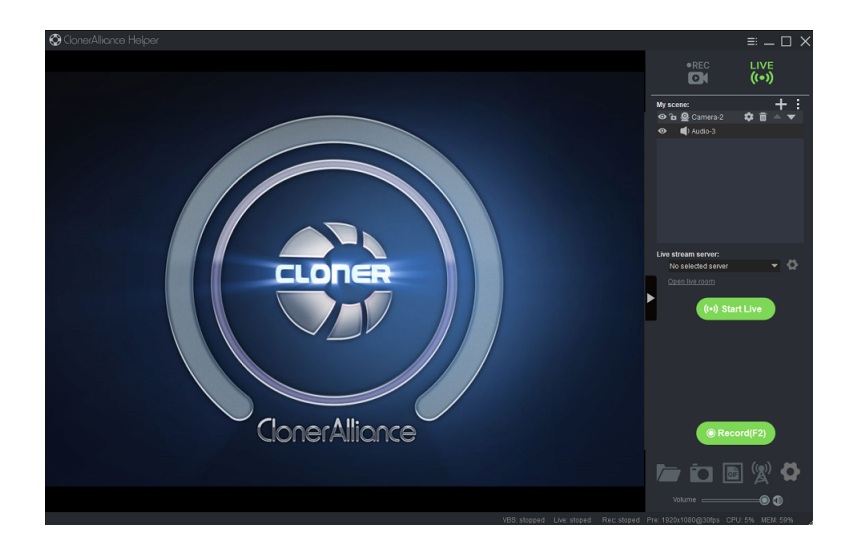

2. Please click  $\bullet$  to set up live stream server:

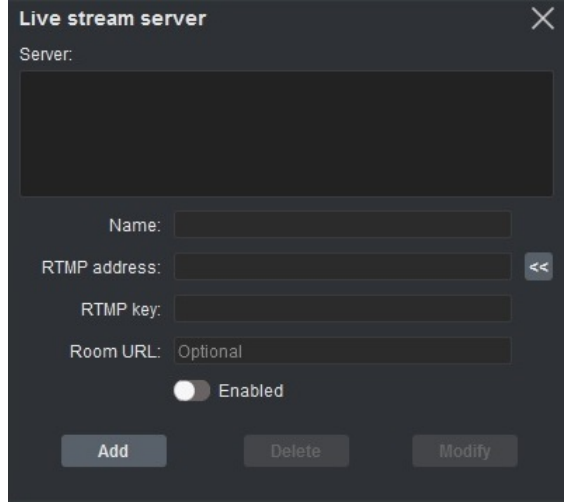

Then click "Add" to confirm settings and add a live stream server.

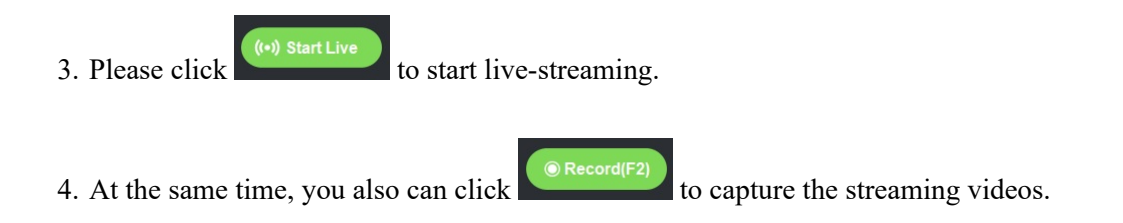

# 6.4 Setting for preview video in OBS studio

1. Run Open Broadcaster Software (OBS Studio). You may download OBS at: https://obsproject.com/download

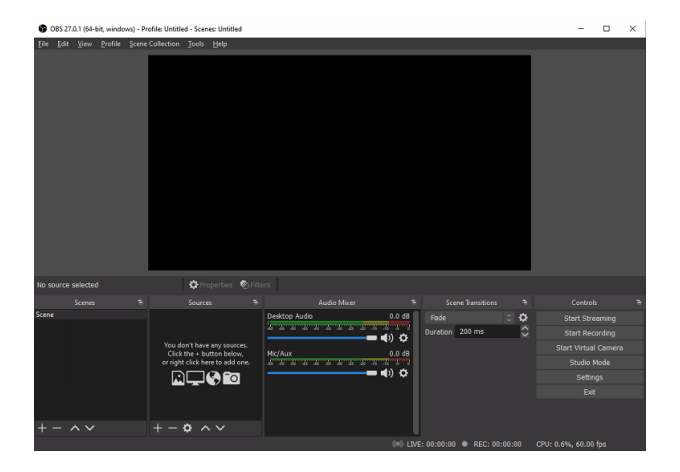

2. Please click "+" below "Sources" and select "Video Capture Device" from the pop-up menu, then click "OK".

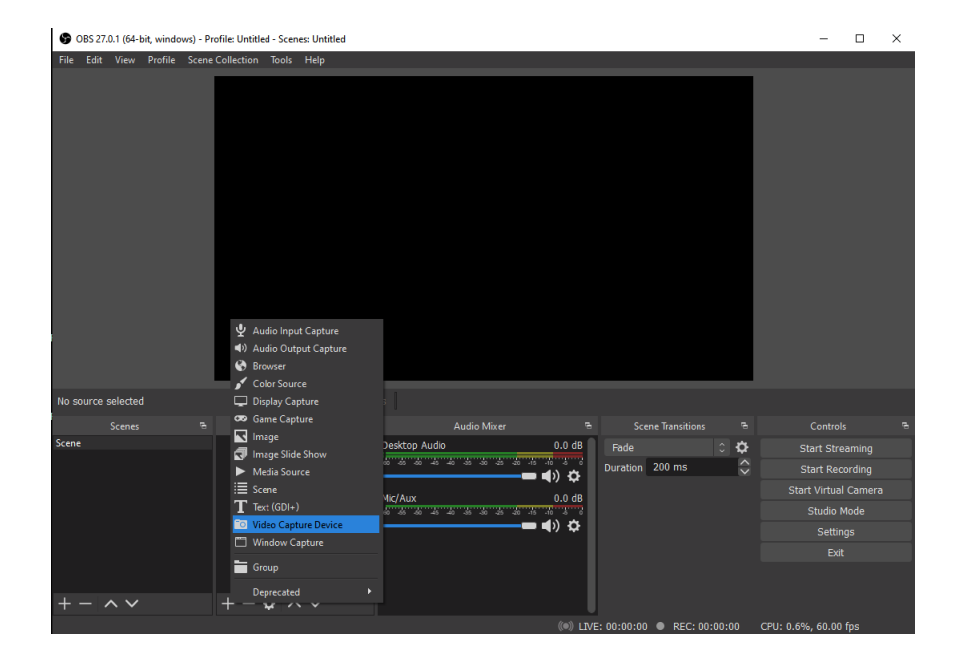

3. In the "Properties for Video Capture Device" window, select "Video Streaming" in the dropdown list of "Device", and then scroll down to the "Audio Output Mode" option. Please select "Output desktop audio (DirectSound)" in the dropdown list. Click "OK" to save the settings.

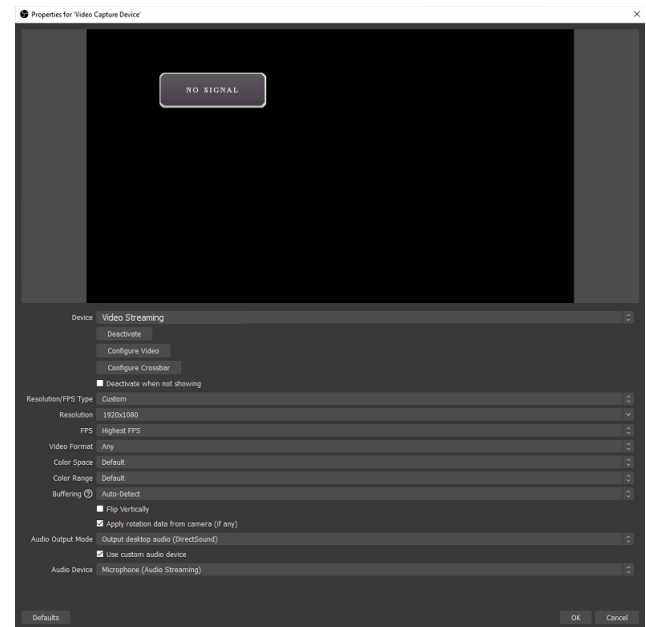

4. Now you can preview the video.

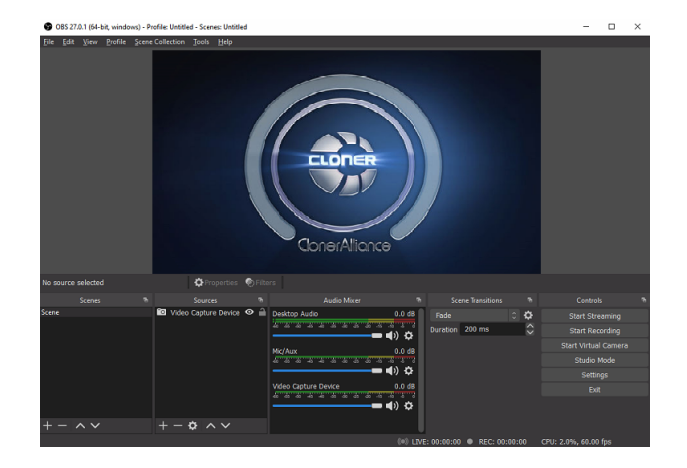

**Note:** Please do NOT run ClonerAlliance Helper and any Third-Party Live Streaming Software like OBS Studio at the same time. You need to run each of them separately.

# **FREQUENTLY ASKED QUESTIONS**

You can visit https://www.cloner-alliance.com/help/knowledgebase at any time to view the latest technical questions and answers.

#### **How do I record a 4:3 aspect ratio video with ClonerAlliance ViewLite AV?**

Please set "Resolutions" in "settings" to "AUTO", then you will get a 4:3 ratio recorded video. If you set the "Resolutions" "1080p", then the aspect ratio of the recorded video will be 16:9. Note: The aspect ratio of the output video will be 16:9, no matt what the resolution setting is, the "Resolutions" only affects the recordings.

#### **USB storage device is not detected, can not start recording, what should I do?**

Please proceed as follows:

- 1. Insert the USB storage device or TF card before powering on ClonerAlliance ViewLite AV.
- 2. If the storage device isn't detected, keep it inserted and reboot ClonerAlliance ViewLite AV.
- 3. Disconnect the storage device and re-connect until the storage indicator lights up.

#### **Does ClonerAlliance ViewLite AV work with an over-2 TB external hard drive?**

Yes, ClonerAlliance ViewLite AV works with an over-2 TB external hard drive(8 TB at most).

ClonerAlliance ViewLite AV works with all formats of USB sticks(NTFS, FAT32, exFAT) and external hard drives(MBR and GPT). FY Due to the maximum capacity limitation of FAT32 and NTFS format, if you use an over-2 TB external hard drive and don't want partition it, please format it to exFAT, it will work. If you want to use NTFS/FAT32, please partition it first, it will work.

FYI. The capacity limitation of a USB flash drive/TF card is 512 GB. The capacity limitation of an external hard drive is 8 TB.

#### **Why does the recorded file split into multiple segments?**

Using exFAT/NTFS USB storage devices, the single recorded file will be 16 GB at most. Using FAT32 USB storage devices, the single recorded file will be 4 GB at most due to the limitation of FAT32 format.

Once the recorded file size exceeds these limitations accordingly, ClonerAlliance ViewLite AV will generate a new video file automatically to continue the record.(If needed, you may use bundled Windows software MP4-Cloner to combine them into one file easily.)

Note: The single file length is also limited to 5 hours. If the size of the video file has not reached 4 GB/16 GB, but the length exceeds five hours, it will also generate a new video file.

#### **Can I rename the recorded video file and still play it back with ClonerAlliance ViewLite AV?**

Yes, but you need to take the storage device out from your ClonerAlliance ViewLite AV and rename the recorded files on a computer. Please make sure the file name is in English without other language text and less than 70 bytes, then the renamed video files also can be played with ClonerAlliance ViewLite AV.

#### **Does ClonerAlliance ViewLite AV record 5.1 audio or just 2 channels?**

ClonerAlliance ViewLite AV records PCM or Stereo audio format. I am sorry that it doesn't record Dolby Digital 5.1. Please adjust the audio output of your source device to PCM or Stereo before recording.

#### **ClonerAlliance ViewLite AV User Manua**

#### **When live-streaming or recording directly to the PC, the audio/video is not synchronized.**

The PC streaming/direct recording feature is very resource heavy. In other words, you may need a faster PC with a better graphics ca to use this feature, such as a gaming PC.

#### **The recorded files don**'**t play back smoothly on my PC or Mac.**

Please use another video player for a try. FYI. The recorded files may be very large. Try playing them back on a PC or Mac with a bett CPU and graphics card.

#### **What is the best method to get help from ClonerAlliance?**

Chatting with our professional technical support by Live Chat is the best method to solve all problems quickly and efficiently.

How to chat by Live Chat?

- 1. Please go to https://www.cloner-alliance.com/
- 2. Click the right bottom icon "Click here to chat".
- 3. Enter your correct name, email, and your question.

FYI. In order to help you fix your issue more efficiently. We need to know the exact batch of your hardware, please allow us to know yo order information first. If you ordered it at Amazon, let us know your order ID. From other platforms, let me know related informatio Thanks very much.

Due to time difference, internet connection or any other unexpected factors, ClonerAlliance technical support may miss your chat request. Don't worry. If we missed your chat request, we will get back to you ASAP. All questions will be answered in 24 hours.

# SUPPORTED RESOLUTION

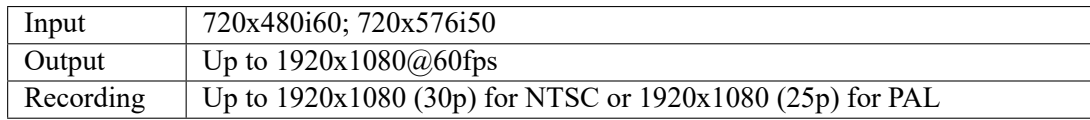

# PRODUCT SPECIFICATIONS

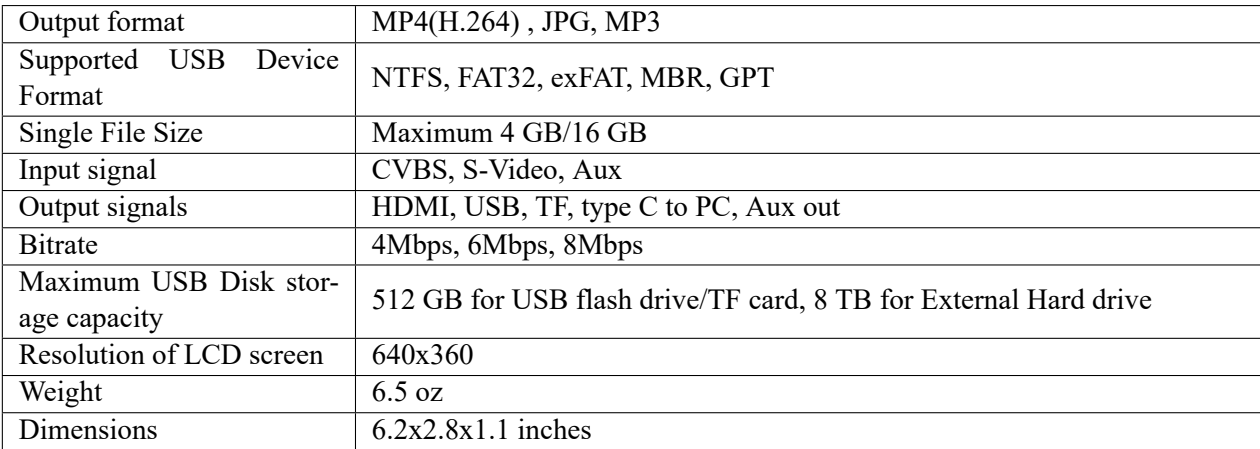

# AFTER SALES WARRANTY

ClonerAlliance Inc. provides 90-Day No Hassle Return(No Additional Fee) and 2-Year Replacement Warranty Service for all hardware. Please rest assured to use ClonerAlliance products.

# **CONTACT US**

If you encounter any problem when using our products, please contact us b support@cloner-alliance.com or call 1-844-9-CLONER (toll-free) and we will serve you with utmost satisfaction.

We'll offer a satisfying discount on batch purchase and affiliate program. If you ar interested, please contact us by marketing@cloner-alliance.com.

# DISCLAIMER

HDMI is a registered trademark of HDMI Licensing, LLC. USB is a registered trademark of USB Implementers Forum. HDMI and USB are registered trademarks of their respective companies. ClonerAlliance Inc. is not affiliated with those companies.

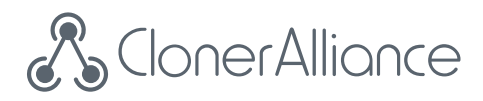

# **Toll free: 1-844-9-CLONER**

Support Email: support@cloner-alliance.com

Market Email: marketing@cloner-alliance.com

www.cloner-alliance.com

Copyright ClonerAlliance Inc. All rights reserved.